# **แผนการสอน/แผนการเรียนรู้ภาคทฤษฎี** แผนการสอน/การเรียนรู้ภาคทฤษฎี หน่วยที่ 9 ชื่อวิชา เทคนิคการสร้างภาพเคลื่อนไหวคอมพิวเตอร์ สอนสัปดาห์ที่ 9 ชื่อหน่วย **เข้าใจพื้นฐานการสร้างงานแอนิเมชั่น** คาบรวม 36 **ชื่อเรื่อง** การจัดการไทมไลน์ได้ การจัดการเลเยอร์ได้การจัดการเฟรมได้ จ านวนคาบ 4 **หัวข้อเรื่อง จุดประสงค์เชิงพฤติกรรม: ด้านความรู้** 1. การจัดการไทมไลน์ได้ 2. การจัดการเลเยอร์ได้ 3. การจัดการเฟรมได้ **ด้านทักษะ** 1. ใช้ ไทมไลน์ เลเยอร์ และ เฟรม ได้ตัวชิ้นงาน **ด้านคุณธรรม จริยธรรม/บูรณาการเศรษฐกิจพอเพียง** 1. เตรียมความพร้อมด้าน วัสดุ อุปกรณ์สอดคล้องกับงานได้อย่างถูกต้อง 2. ปฏิบัติงานได้อย่างถูกต้อง และสำเร็จภายในเวลาที่กำหนดอย่างมีเหตุและผลตามหลักปรัชญาเศรษฐกิจ พอเพียง **สาระส าคัญ** การสร้างภาพเคลื่อนไหวในโปรแกรม Flash จะคล้ายกับหลักการสร้างภาพยนตร์โดยจะมีการแบ่งเนื้อหา ่ ทั้งหมดออกเป็นฉากย่อยๆ ที่เรียกว่าซีน (scene) และแต่ละซีนจะประกอบด้วยภาพนิ่งจำนวนมากที่เราเรียกว่า ี เฟรม (frame) เมื่อนำภาพเหล่านี้มาแสดงอย่างต่อเนื่องก็จะได้เป็นภาพที่เคลื่อนไหว **สมรรถนะอาชีพประจ าหน่วย**  1. ออกแบบชิ้นงานโดยใช้ไทมไลน์ เลเยอร์ และ เฟรม ได้ตัวชิ้นงาน

# **จุดประสงค์ทั่วไป / บูรณาการเศรษฐกิจพอเพียง**

- 1. มีความรู้ความเข้าใจและสามารถจัดการไทมไลน์ได้
- 2. มีความรู้ความเข้าใจและสามารถจัดการเลเยอร์ได้
- 3. มีความรู้ความเข้าใจและสามารถจัดการเฟรมได้

### **จุดประสงค์เชิงพฤติกรรม / บูรณาการเศรษฐกิจพอเพียง**

- 1. ใช้ ไทมไลน์ เลเยอร์ และ เฟรม มาประตัวชิ้นงานได้
- 2. เตรียมความพร้อมด้าน วัสดุ อุปกรณ์สอดคล้องกับงานได้อย่างถูกต้อง
- 3. ปฏิบัติงานได้อย่างถูกต้อง และสำเร็จภายในเวลาที่กำหนดอย่างมีเหตุและผลตามหลักปรัชญา เศรษฐกิจพอเพียง

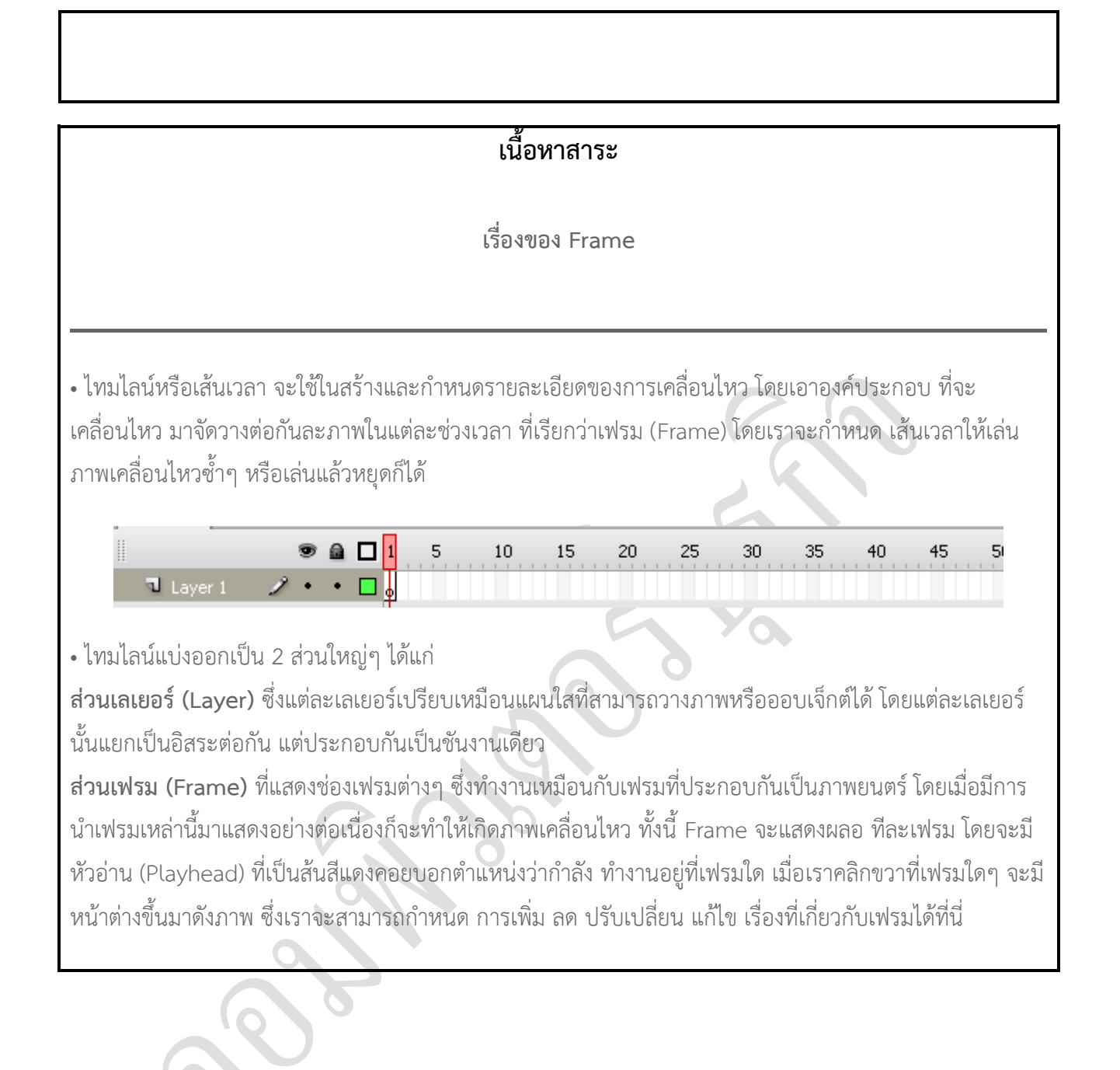

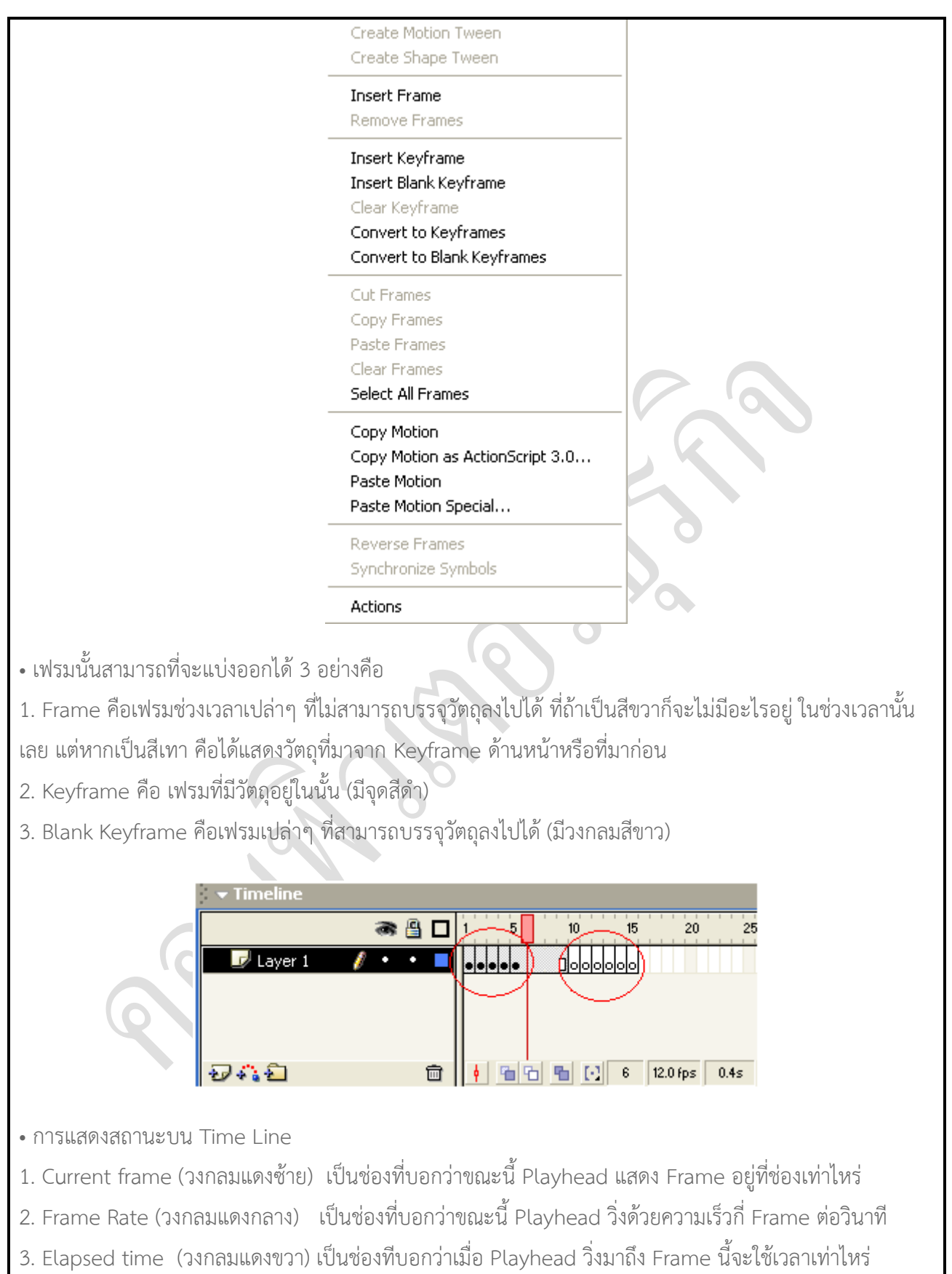

- คีัย์ลัดเกี่ยวกับเฟรม
- 1. F5 = สร้าง Frame
- 2. F6 = สร้าง Keyframe
- 3. F7 = สร้าง Blank Keyframe

**Timeline** คือ ส่วนที่จะใช้ควบคุมการเคลื่อนไหวของอนิเมชั่น โดยจะแยกส่วนของการใช้งานหลักๆออกเป็น 2 ้ ส่วนนะค่ะ คือ Layer(เลยอร์) และ Frame(เฟรม) ในบทความนี้เราจะมาทำความเข้าใจถึงการใช้งานในส่วน ของเลเยอร์กันก่อนนะค่ะ

ี เลเยอร์จะอยู่ที่บริเวณส่วนล่างสุดของโปรแกรม เราสามารถเพิ่มจำนวนชั้นของเลเยอร์ได้เรื่อยๆตามความ ต้องการค่ะ

### **การเพิ่มเลเยอร์ใหม่**

ให้คลิกที่ปุ่มไอคอน "New > Layer" หรือไปที่คำสั่ง Insert > Timeline > Layer

<u>ା ⊪ା ⊪ାଠା</u> ∞ା⊙ ⊙

### **การเปลี่ยนชื่อเลเยอร์ และ โฟลเดอร์**

ให้ดับเบิ้ลคลิกที่ชื่อของเลเยอร์ที่ต้องการ จากนั้นที่ชื่อของเลเยอร์จะกลายเป็นช่อง สำหรับให้เราพิมพ์ชื่อใหม่ที่ ต้องการลงไปค่ะ

### **การเลือกเลเยอร์มากกว่าหนึ่ง**

มี 2 วิธีด้วยกันนะค่ะ ในกรณีที่เราต้องการเลือกเลเยอร์หลายๆอันที่ติดกัน ก็ให้คลิกที่เลเยอร์ "บน" ที่เรา ต้องการเลือกก่อน จากนั้นให้กดปุ่ม "Shift" ค้างไว้ แล้วคลิกที่เลเยอร์ "ล่าง" สุดที่เราต้องการเลือก

ส่วนอีกวิธี จะใช้ในกรณีที่เราต้องการเลือกเฉพาะบางเลเยอร์ที่ไม่ได้อยู่ติดๆกัน คือให้กดปุ่ม "Ctrl" ค้างไว้ และ คลิกเลือกเลเยอร์อื่นๆที่ต้องการค่ะ

### **การย้ายล าดับชั้นของเลเยอร์**

ให้คลิกที่เลเยอร์ที่ต้องการย้ายลำดับค้างไว้ แล้วลากไปวางไว้ระหว่างเลเยอร์อื่นๆที่ต้องการสลับตำแหน่ง **การลบเลเยอร์**

ให้คลิกที่ปุ่มไอคอนรูปถังขยะ "Delete" คลิกขวาบนเลเยอร์ที่ต้องการลบ แล้วเลือกคำสั่ง "Delete Layers"

#### **สถานะของแต่ละเลเยอร์**

ิทุกเลเยอร์จะมีสถานะอยู่ 3 สถานะให้เลือกใช้งานตามความเหมาะสม ซึ่งจะช่วยให้การทำงานง่ายและรวดเร็ว

ขึ้นค่ะ นั่นคือ

#### **1. การซ่อนและแสดงเลเยอร์**

หากมีหลายชิ้นงานวางซ้อนกันในแต่ละเลเยอร์ บางครั้งเราจำเป็นต้องซ่อนภาพบางชิ้นไว้ เพื่อให้มองเห็นภาพ ี่ชิ้นอื่นๆที่วางอยู่เลเยอร์ด้านหลังวิธีซ่อนเลเยอร์ ก็คลิกที่ ในตำแหน่งดังภาพด้านล่าง จากนั้นเครื่องหมายใน ภาพจะเปลี่ยนไปกลายเป็น นั่นคือเลเยอร์นั่นถูกซ่อนเรียบร้อยแล้ว ถ้าเราต้องกรยกเลิกการซ่อนก็ให้คลิกที่ปุ่ม เดิมซ้ าอีกครั้ง

### **2. การล๊อคเลเยอร์**

ถ้าบางเลเยอร์เราไม่ต้องการให้มีการแก้ไขใดๆอีก เพื่อความไม่พลั้งเผลอไปคลิกจับชิ้นงานใดเคลื่อย้ายเข้า เรา จ าเป็นต้องล๊อคมันไว้ให้อยู่กับที่ และไม่ให้แก้ไขได้อีก

ให้คลิกที่ ในตำแหน่งดังภาพข้างล่าง จากนั้นเครื่องหมายของภาพจะเปลี่ยนเป็น นั่นหมายความว่าเราจะไม่ สามารถแก้ไขใดๆในเลเยอร์นั้นได้ หากต้องการยกเลิกก็ให้คลิกซ้ าอีกครั้งเพื่อปลดล๊อคออกค่ะ

### **3. การซ่อนพื้นหลัง**

การปิดพื้นหลังบางเลเยอร์ หรือทุกเลเยอร์ไว้ จะทำให้เราเห็นภาพที่เลเยอร์นั้นๆ เป็นเส้นโครง ซึ่งจะทำให้ง่าย ต่อการแก้ไข และจับเคลื่อนย้ายไปวางในตำแหน่งที่ต้องการได้ถูกต้อง

ให้คลิกที่ "ช่องสี" สี่เหลี่ยมซึ่งเป็นสีทึบ (ดูภาพข้างล่าง) จากนั้นเครื่องหมายของภาพจะแสดงให้เห็นเป็น "เส้น ่ ขอบ" ซึ่งหมายความว่า เลเยอร์นั้นๆกำลังแสดงให้เห็นเฉพาะเส้นโครง หากต้องการยกเลิกก็ให้คลิกซ้ำบน ต าแหน่งเดิมอีกครั้ง

### **การสร้างโฟลเดอร์ใหม่**

่ ในกรณีที่ชิ้นงานของเรามีมากกว่า 10-20 เลเยอร์ขึ้นไป โฟลเดอร์จะถูกนำมาใช้เพื่อรวมกลุ่มชิ้นงานของเราให้ ้อยู่ในหมวดหมู่เป็นระเบียบ ทำให้เราค้นหาชิ้นงานที่ต้องการแก้ไขง่ายกว่าการมาคลิกหาทีละตัว

การสร้างโฟลเดอร์ใหม่ - ให้คลิกที่ปุ่ม "New Foloder" หรือไปที่คำสั่ง Insert > Timeline > Layer Foloder

### **การย้ายชิ้นงานเข้าไปอยู่ในโฟลเดอร์**

ให้คลิกเลือกเลเยอร์ที่ต้องการจัดให้เป็นหมวดหมู่ แล้วลากไปปล่อยบนโฟลเดอร์ที่ต้องการ **การเปิด-ปิดเลเยอร์** ให้คลิกที่ปุ่มลูกศร (ดูภาพด้านล่างประกอบ) เพื่อเปิด-ปิดเลเยอร์ **การดึงชิ้นงานที่ไม่ต้องการออกจากโฟลเดอร์** ให้คลิกเลือกเลเยอร์ที่ต้องการนำออกค้างไว้ แล้วลากไปปล่อยไว้นอกโฟลเดอร์ **การลบโฟลเดอร์**

การลบโฟลเดอร์นั้น มันจะลบงานทุกชิ้นของเราที่อยู่ภายในออกไปด้วยทั้งหมด ก่อนที่เราจะลบโฟลเดอร์ เรา ควรแน่ใจก่อนว่า ภายในโฟลเดอร์นั้นๆไม่มีวัตถุหรือภาพชิ้นใดตกค้างอยู่ (ในกรณีที่มีชิ้นงานตกค้างอยู่ใน โฟลเดอร์นั้นๆ ตามปกติโปรแกรมจะทำการเตือนก่อน)

การลบโฟลเดอร์ - จะเหมือนกับการลบเลเยอร์ค่ะ คือ ให้คลิกที่ปุ่ม "Delete" คลิกขวาบนเลเยอร์ที่ต้องการลบ แล้วเลือกคำสั่ง "Delete Layers"

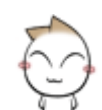

\*\*\*เราสามารถสร้างโฟลเดอร์หลายๆตัวซ้อนกัน เพื่อให้งานของเราแบ่งกลุ่มเป็นระเบียบได้มากขึ้นนะค่ะ

### **การก าหนดการแสดงมุมมองของ Timeline**

ให้คลิกที่ปุ่มเมนูคำสั่งย่อยที่มุมขวาบนของ Timeline แล้วเลือกมุมมองที่เราต้องการ

 $\,$ \*ในกรณีที่งานของเรามีจำนวนมากๆ ควรเลือกเป็น "Short" เพราะจะทำให้ความกว้างของแต่ละเลเยอร์แคบลง มองเห็นเลเยอร์ที่แสดงอยู่ได้มากขึ้น

ผลลัพธ์จากการเลือกมุมมองแบบ "Short"

\*แต่ถ้าชิ้นงานของเราแต่ละโฟลเดอร์/เลเยอร์ มีเฟรมไม่มาก ก็สามารถเลือกแบบ "Preview" ได้ เพราะจะ แสดงภาพชิ้นงานแต่ละเลเยอร์ให้เห็นค่ะ

### **การเพิ่มความยาวให้กับเลเยอร์**

บางครั้งชื่อที่เราตั้งให้กับเลเยอร์ก็ยาวเกินไป หรือมีโฟลเดอร์ซ้อนกันหลายชั้นท าให้ไม่สามารถอ่านชื่อแต่ละเล เยอร์ได้สะดวก เพราะเนื้อที่ความยาวของแต่ละเลเยอร์น้อยเกินไป

เราสามารถเพิ่มความยาวของเลเยอร์ให้มากขึ้น โดยให้คลิกที่เส้นระหว่างกลางค้างไว้ และปรับเลื่อนขนาดตาม ความต้องการ

# **การปรับแต่งคุณสมบัติของเลเยอร์**

เราสามารถปรับแต่งคุณสมบัติของแต่ละเลเยอร์ได้ โดยให้ดับเบิ้ลคลิกที่ไอคอนรูปสี่เหลี่ยมที่อยู่หน้าชื่อเลเยอร์ที่ ต้องการ (ดูภาพล่างประกอบ)

หรืออีกวิธีใก้คลิกเลือกเลเยอร์ที่ต้องการ และไปที่คำสั่ง Modify > Timeline > Layer Properties

ความหมายของคุณสมบัติต่างๆ มีดังนี้ค่ะ

**\*Name** - ใช้ตั้งชื่อให้กับเลเยอร์นั้นๆ

- **-- Show** กำหนดให้แสดงเลเยอร์(หากถูกซ่อนอยู่)
- **-- Lock** ก าหนดให้ท าการล๊อคเลเยอร์นั้นไว้ (เพื่อกันการถูกแก้ไข)

<u>\*Type</u> - ใช้กำหนดประเภทของเลเยอร์

**-- Normal** ท าให้เป็นเลเยอร์แบบปกติ

**-- Guide** ท าให้เป็นเลเยอร์ไกด์ (เกี่ยวกับการควบคุมอนิเมชั่น)

- - **Guided** ทำให้เป็นเลเยอร์ที่จะทำงานร่วมกับเลเยอร์ไกด์
- **-- Mask** ท าใเป็นกลายเป็นเลเยอร์ Mask (เลเยอร์บัง)
- **-- Masked** ทำให้กลายเป็นเลเยอร์ที่จะทำงานร่วมกับเลเยอร์ Mask
- **--Foloder** เปลี่ยนเลเยอร์นั้นๆ ให้เป็น โฟลเดอร์

**\*Outline Color** - ก าหนดสีให้กับเส้นโครงร่าง **\*View layer as outlines** - แสดงวัตถุหรือภาพที่เลเยอร์นั้นให้เป็นเส้นโครงร่าง <u>\*Layer height</u> - ใช้กำหนดความสูงให้กับเลเยอร์ที่เลือก

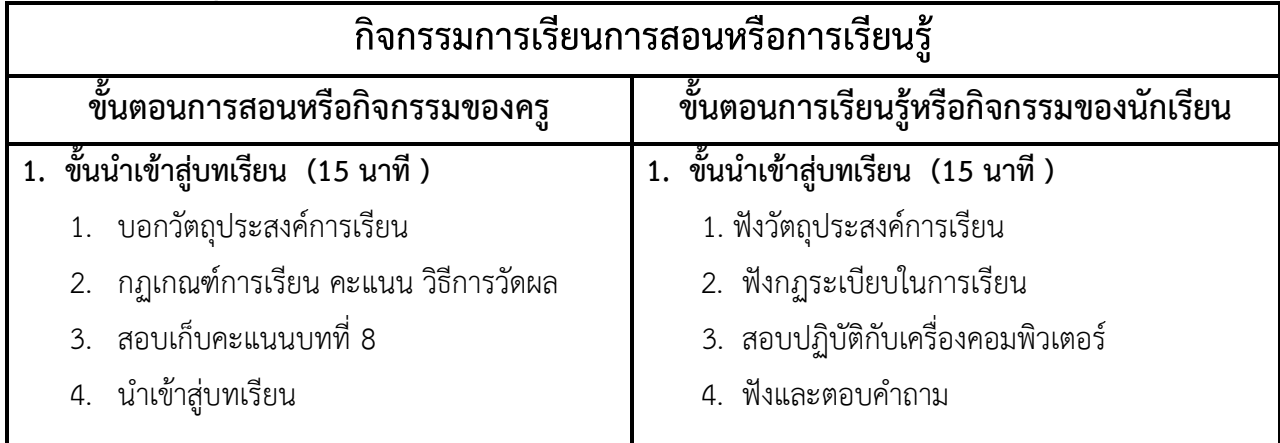

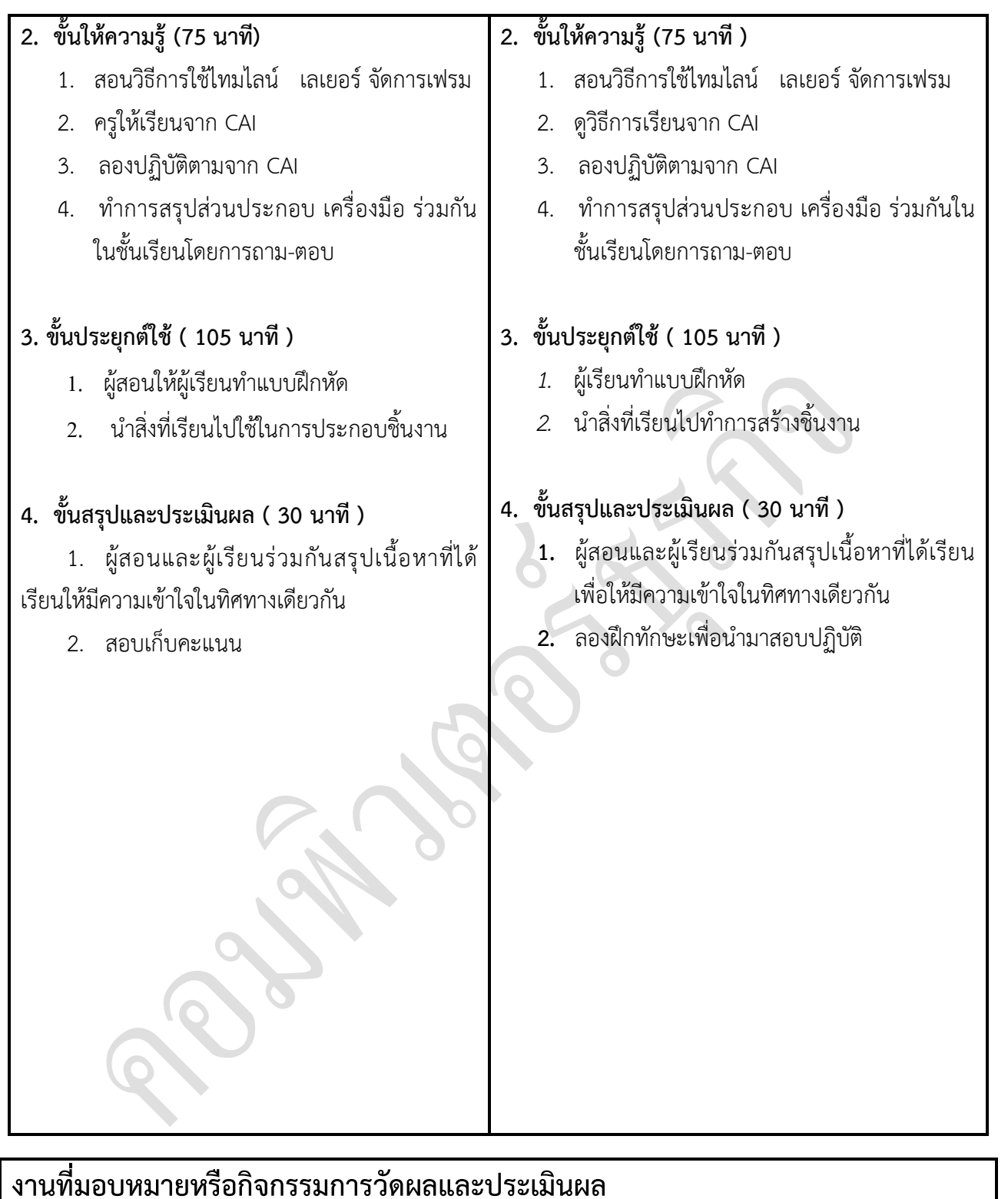

### **ก่อนเรียน**

1. การถาม-ตอบ ก่อนเรียน

## **ขณะเรียน**

สืบค้นข้อมูลจาก Internet เพื่อเป็นเนื้อหาเพิ่มเติมขณะเรียน

### **หลังเรียน**

- 1. ชิ้นงานนักศึกษาที่ครูให้ค้นหา
- 2. อ่านหนังสือสอบในสัปดาห์ถัดไป

### **ค าถาม**

-

# ผลงาน/ชิ้นงาน/ความสำเร็จของผู้เรียน

1. งานที่ปฏิบัติกับเครื่องคอมพิวเตอร์

# **สมรรถนะที่พึงประสงค์**

ผู้เรียนสร้างความเข้าใจเกี่ยวกับ

- 1. วิเคราะห์และตีความหมาย
- 2. ตั้งคำถาม
- 3. อภิปรายแสดงความคิดเห็นระดมสมอง
- 4. การประยุกต์ความรู้สู่งานอาชีพ

# **สมรรถนะการสร้างค่านิยม**

ปลูกฝังคุณธรรม จริยธรรม

# **สมรรถนะการปฏิบัติงานอาชีพ**

1. ใช้ในการประกอบวิชาชีพด้านการออกแบบ

#### **สมรรถนะการขยายผล**

**-**

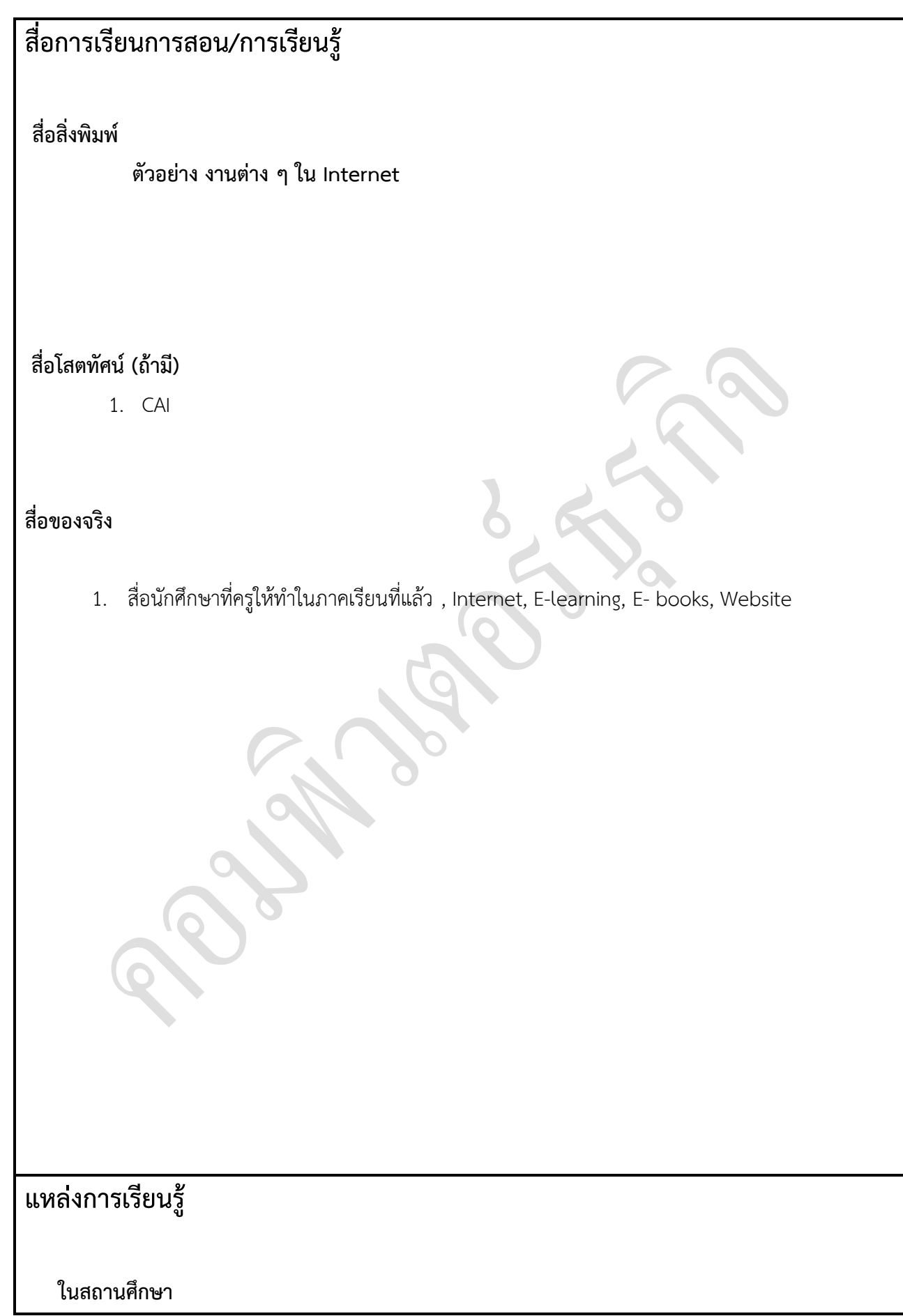

- 1. ห้องสมุดวิทยาลัยเทคนิคพัทยา
- 2. ห้องปฏิบัติการ 732
- 3. มือถือนักศึกษา (กรณี Net วิทยาลัยไม่สามารถใช้งานได้)

#### **นอกสถานศึกษา**

- 1990 - 1990 - 1990 - 1990 - 1990 - 1990 - 1990 - 1990 - 1990 - 1990 - 1990 - 1990 - 1990 - 1990 - 1990 - 199<br>1991 - 1992 - 1992 - 1992 - 1992 - 1992 - 1992 - 1992 - 1992 - 1992 - 1992 - 1992 - 1992 - 1992 - 1992 - 1992

# **การบูรณาการ/ความสัมพันธ์กับวิชาอื่น**

- 1. บูรณาการกับวิชาชีวิตและวัฒนธรรมไทย ด้านการพูด การอ่าน การเขียน และการฝึกปฏิบัติตนทาง สังคมด้านการเตรียมความพร้อม ความรับผิดชอบ และความสนใจใฝ่รู้
- 2. บูรณาการกับวิชากีฬาเพื่อพัฒนาสุขภาพและบุคลิกภาพ ด้านบุคลิกภาพในการนำเสนอหน้าชั้นเรียน
- 3. บูรณาการกับวิชาหลักเศรษฐศาสตร์ ด้านการเลือกใช้ทรัพยากรอย่างประหยัด

**การประเมินผลการเรียนรู้**

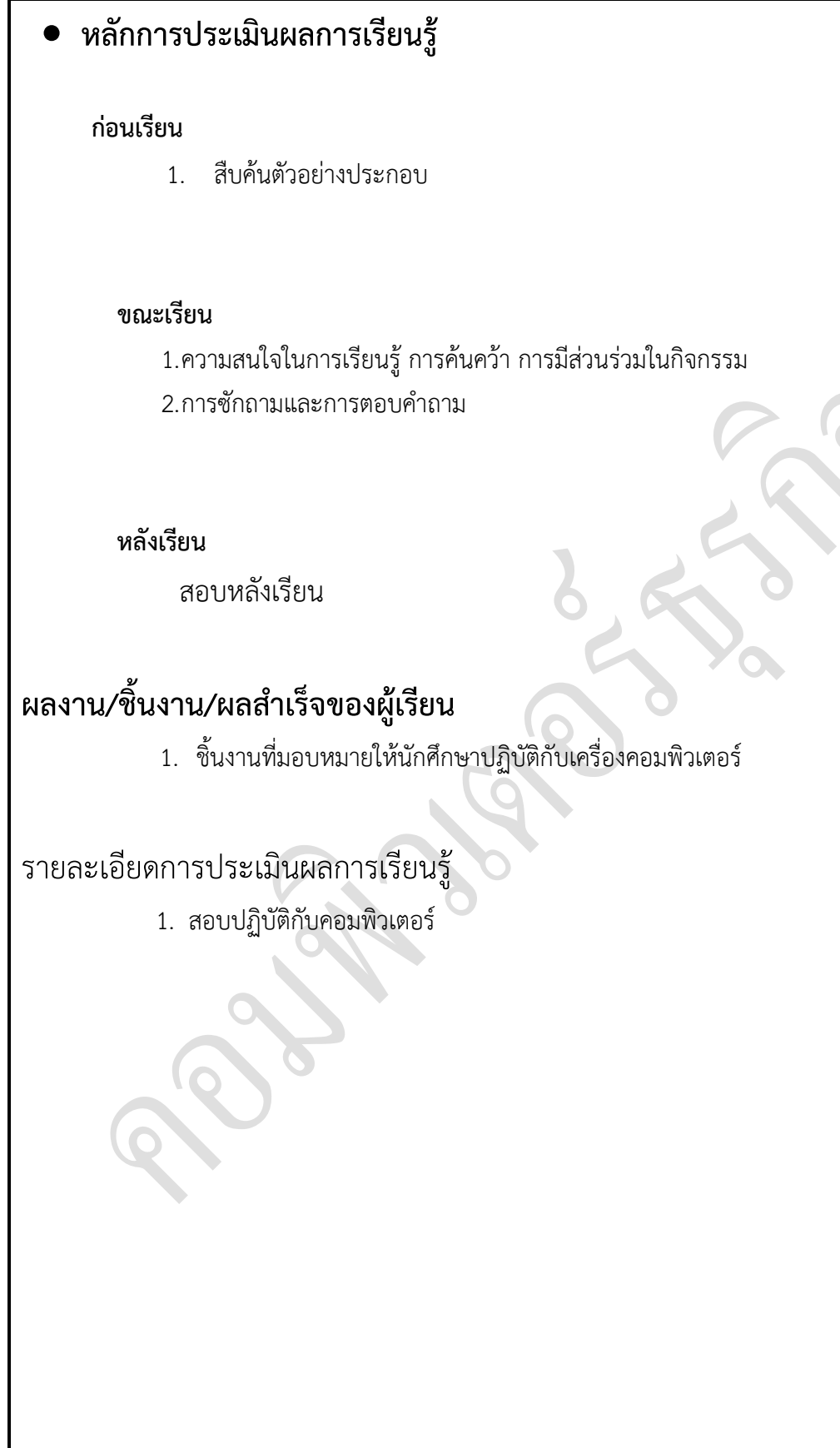

R

#### ู้แบบประเมินผลการนำเสนอผลงาน

ชื่อกลุ่ม……………………………………………ชั้น………………………ห้อง........................... รายชื่อสมาชิก1……………………………………เลขที่……. 2…………………………………เลขที่…….

3……………………………………เลขที่……. 4……………………………………เลขที่…….

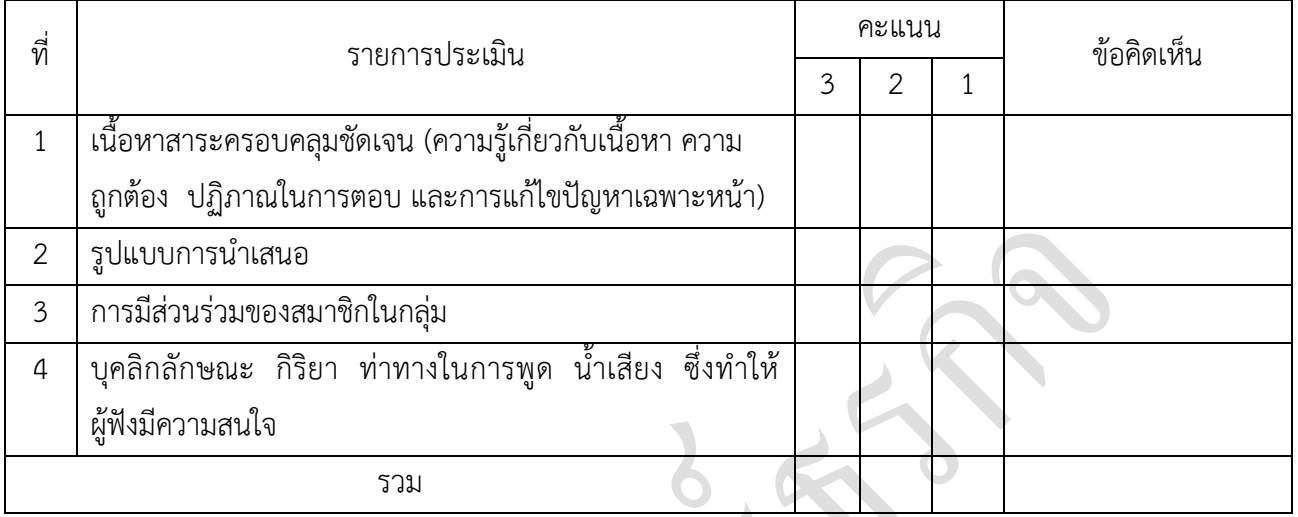

ผู้ประเมิ

#### *เกณฑ์การให้คะแนน*

#### 1. เนื้อหาสาระครอบคลุมชัดเจนถูกต้อง

- 3 คะแนน = มีสาระส าคัญครบถ้วนถูกต้อง ตรงตามจุดประสงค์
- 2 คะแนน = สาระส าคัญไม่ครบถ้วน แต่ตรงตามจุดประสงค์
- 1 คะแนน = สาระส าคัญไม่ถูกต้อง ไม่ตรงตามจุดประสงค์
- 2. รูปแบบการนำเสนอ

3 คะแนน $\bigcirc$  = มีรูปแบบการนำเสนอที่เหมาะสม มีการใช้เทคนิคที่แปลกใหม่ ใช้สื่อและ ่ เทคโนโลยีประกอบการ นำเสนอที่น่าสนใจ นำวัสดุในท้องถิ่นมาประยุกต์ใช้อย่างคุ้มค่าและ ประหยัด

1. คะแนน = มีเทคนิคการนำเสนอที่แปลกใหม่ ใช้สื่อและเทคโนโลยีประกอบการนำเสนอที่ น่าสน ใจ แต่ขาดการประยุกต์ใช้ วัสดุในท้องถิ่น

1 คะแนน = เทคนิคการนำเสนอไม่เหมาะสม และไม่น่าสนใจ

3. การมีส่วนร่วมของสมาชิกในกลุ่ม

3 คะแนน = สมาชิกทุกคนมีบทบาทและมีส่วนร่วมกิจกรรมกลุ่ม

- 2 คะแนน = สมาชิกส่วนใหญ่มีบทบาทและมีส่วนร่วมกิจกรรมกลุ่ม
- 1 คะแนน = สมาชิกส่วนน้อยมีบทบาทและมีส่วนร่วมกิจกรรมกลุ่ม
- 4. ความสนใจของผู้ฟัง
	- 3 คะแนน = ผู้ฟังมากกว่าร้อยละ 90 สนใจ และให้ความร่วมมือ
- 2 คะแนน = ผู้ฟังร้อยละ 70-90 สนใจ และให้ความร่วมมือ
- 1 คะแนน = ผู้ฟังน้อยกว่าร้อยละ 70 สนใจ และให้ความร่วมมือ

#### **แบบประเมินกระบวนการท างานกลุ่ม**

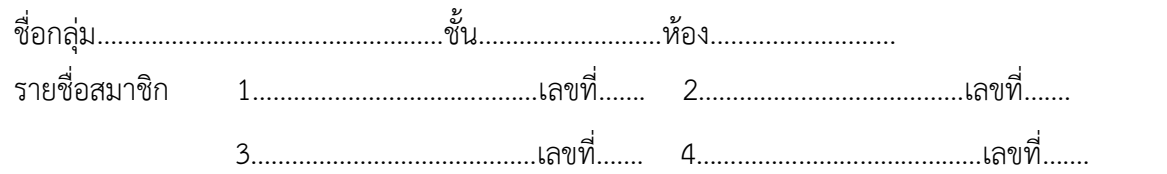

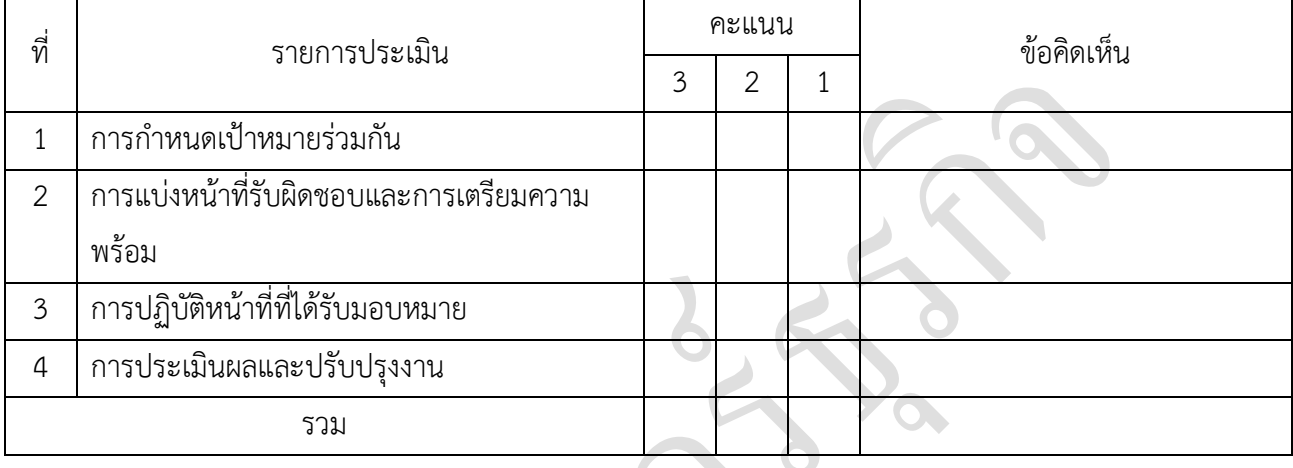

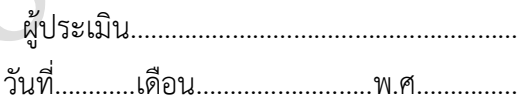

#### *เกณฑ์การให้คะแนน*

1. การกำหนดเป้าหมายร่วมกัน

3 คะแนน = สมาชิกทุกคนมีส่วนร่วมในการกำหนดเป้าหมายการทำงานอย่างชัดเจน

2 คะแนน = สมาชิกส่วนใหญ่มีส่วนร่วมในการกำหนดเป้าหมายในการทำงาน

- 1 คะแนน = สมาชิกส่วนน้อยมีส่วนร่วมในการกำหนดเป้าหมายในการทำงาน
- 2. การมอบหมายหน้าที่รับผิดชอบและการเตรียมความพร้อม

3 คะแนน = กระจายงานได้ทั่วถึง และตรงตามความสามารถของสมาชิกทุกคน มีการ จัดเตรียมสถานที่ สื่อ /

อุปกรณ์ไว้อย่างพร้อมเพรียง

2 คะแนน = กระจายงานได้ทั่วถึง แต่ไม่ตรงตามความสามารถ และมีสื่อ / อุปกรณ์ไว้อย่าง พร้อมเพรียง แต่ขาด

การจัดเตรียมสถานที่

- 1 คะแนน = กระจายงานไม่ทั่วถึงและมีสื่อ / อุปกรณ์ไม่เพียงพอ
- 3. การปฏิบัติหน้าที่ที่ได้รับมอบหมาย
	- 3 คะแนน = ทำงานได้สำเร็จตามเป้าหมาย และตามเวลาที่กำหนด
	- 2 คะแนน = ทำงานได้สำเร็จตามเป้าหมาย แต่ช้ากว่าเวลาที่กำหนด

1 คะแนน = ท างานไม่ส าเร็จตามเป้าหมาย

4. การประเมินผลและปรับปรุงงาน

3 คะแนน = สมาชิกทุกคนร่วมปรึกษาหารือ ติดตาม ตรวจสอบ และปรับปรุงงานเป็นระยะ

**บันทึกหลังการจัดการเรียนรู้ รหัสวิชา 3204-2102 เทคนิคการสร้างภาพเคลื่อนไหวคอมพิวเตอร์ วันที่ …………………….. สัปดาห์ที่…...... .คอมพิวเตอร์ธุรกิจ คอมพิวเตอร์ธุรกิจ/2 | ปวส.1 | 2558 ครูผู้สอน 2003002 นางสาวภคมน หวังวัฒนากูล จ านวน 20 คน**

**หัวข้อเรื่อง/เนื้อหาสาระ :**

**กิจกรรม/วิธีการสอน**

**สื่อการเรียนรู้/แหล่งการเรียนรู้**

**สอดแทรกคุณธรรมจริยธรรม**

**การวัดและประเมินผลหลังการสอน**

**สมรรถนะที่นักเรียนได้**

**ผลการใช้และปรับปรุงแผนการสอน**

**ปัญหาที่น าไปสู่การวิจัย**

# **แบบประเมินคุณธรรมจริยธรรม**

**ค าชี้แจง ให้ขีดเครื่องหมายถูก ในช่องพฤติกรรมของนักเรียนเพื่อประเมินคุณธรรม จริยธรรม**

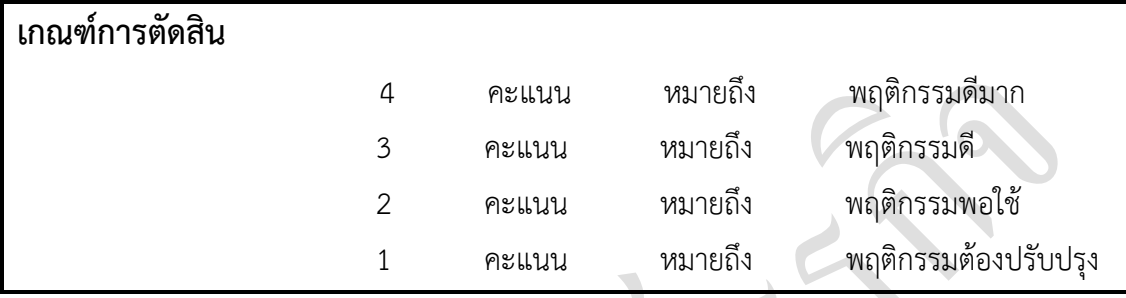

### **แบบประเมินผล**

 $\sum_{i=1}^{n}$ 

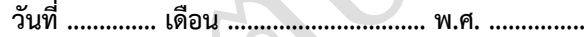

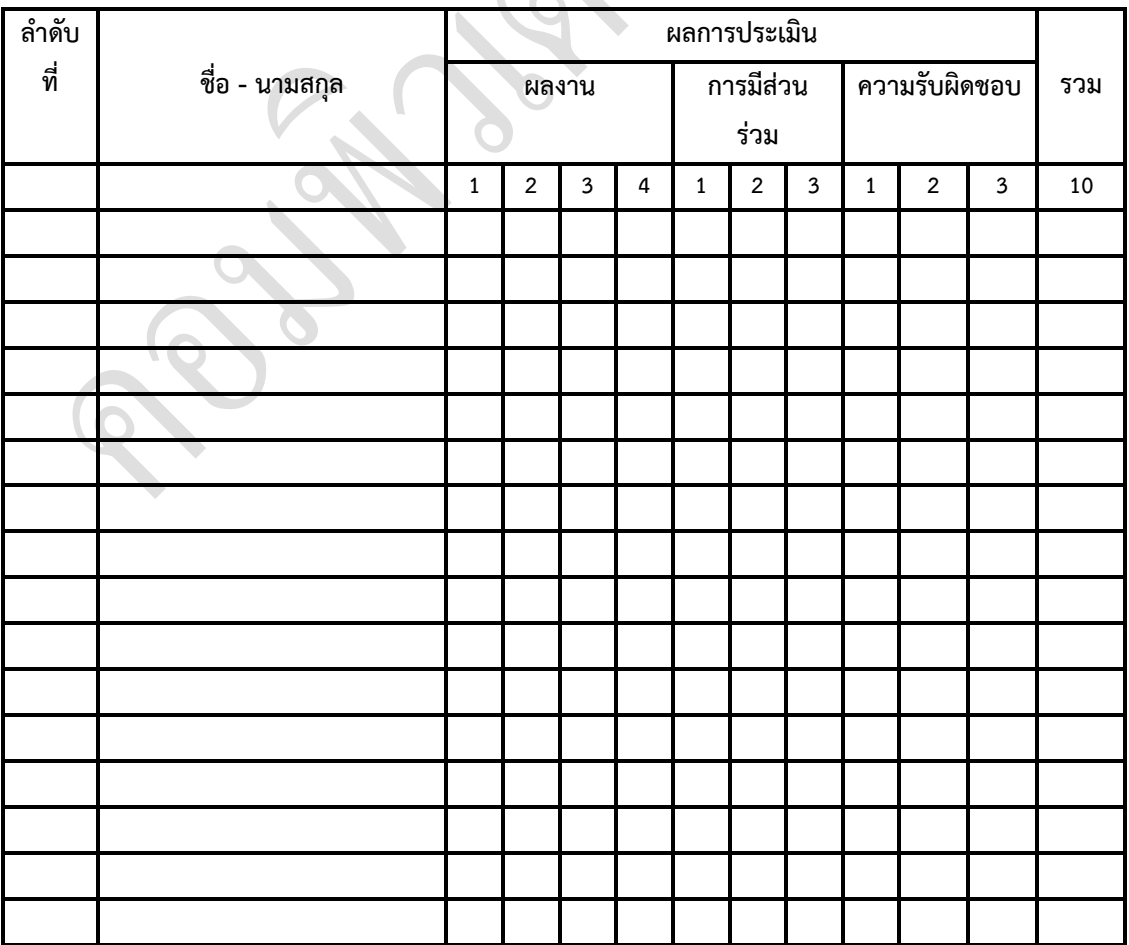

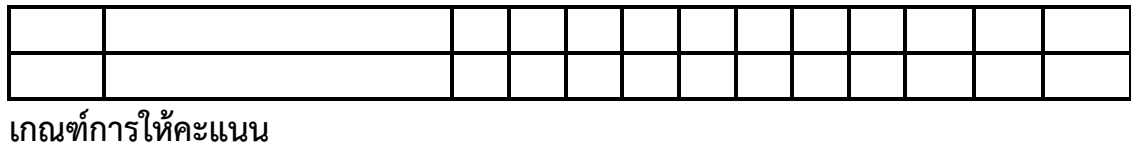

ดีมาก = 4 ดี = 3 ปานกลาง = 2 ต้องปรับปรุง = 1

Ŧ.

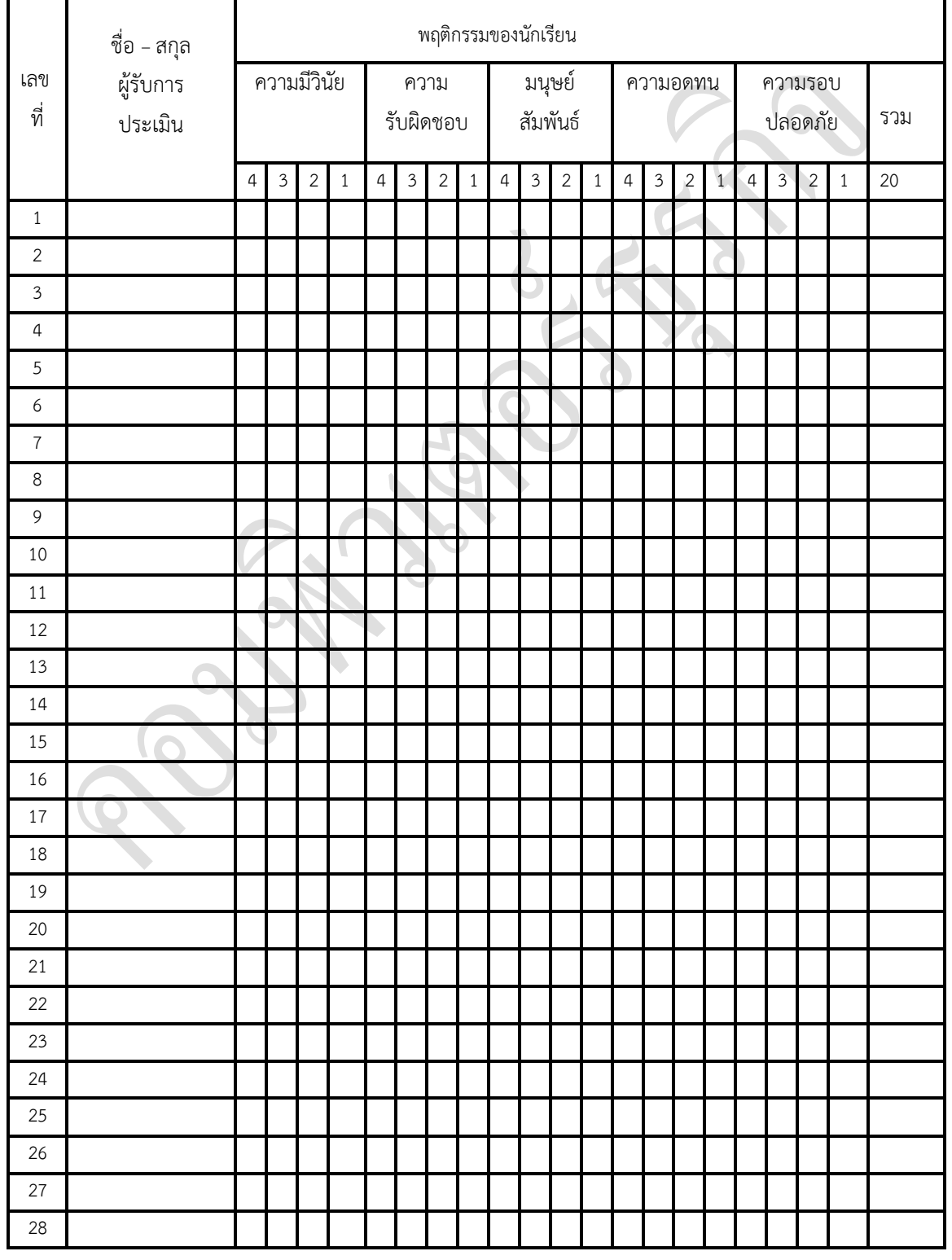

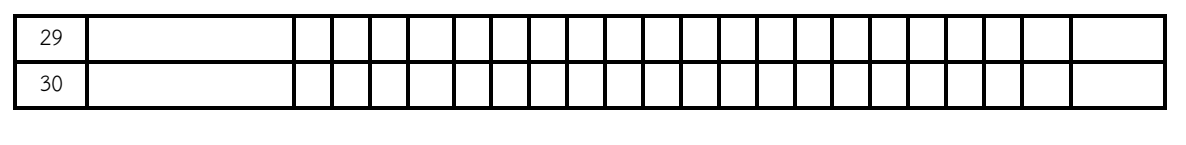

ผ้ประเมิน…………… (…………………………..)

อธิบาย (หมายถึง การให้รายละเอียดเพิ่มเติม ขยายความ ถ้ามีตัวอย่างให้ยกตัวอย่าง ประกอบ) **ตอบ แบบสั้น**

1. ไทม์ไลน์คืออะไร จงอธิบายมาพอเข้าใจ

**ตอบ** คือ เป็นเครื่องมือที่ใช้ในการสร้างและควบคุมการเล่นของภาพเคลื่อนไหว ประกอบด้วย 2 ส่วนหลัก คือ เลเยอร์ (Layer) และเฟรม (Frame) เลเยอร์นั้นเปรียบเสมือนเป็นแผ่นใสที่ใช้จัดวาง ออบเจ็กต์หลาย ๆ ชั้นให้เรียงซ้อนกันได้ โดยที่แต่ละออบเจ็กต์มีความเป็นอิสระต่อกัน ส่วนเฟรม เปรียบเทียบได้กับช่องที่ใช้บรรจุเนื้อหาเพื่อแบ่งภาพเคลื่อนไหวออกเป็นขั้นตอนย่อย ๆ เหมือนกับเป็น ภาพนิ่งหรือฟิล์มภาพยนตร์แต่ละภาพ ซึ่งเมื่อนำหลาย ๆ เฟรมมาแสดงอย่างต่อเนื่อง จะทำให้เห็นเป็น ภาพเคลื่อนไหวที่สมบูรณ์

2. ไทม์ไลน์ประกอบด้วยส่วนใดบ้าง แต่ละส่วนมีหน้าที่อย่างไร

**ตอบ** ประกอบด้วยเลเยอร์ และเฟรม

3. เลเยอร์คืออะไร อธิบายมาพอเข้าใจ

**ตอบ** เลเยอร์ เปรียบเสมือนแผ่นใส 1 แผ่น ที่วางอยู่บนเครื่องฉาย Overhead หากนำแผ่นใส 2 แผ่น มาวางซ้อนทับกัน ก็จะเปรียบได้กับเลเยอร์ 2 เลเยอร์ที่ถูกสร้างขึ้นมาในโปรแกรม Flash 8 (CS3) ซึ่งใน โปรแกรมสามารถแยกชิ้นส่วนที่เป็นส่วนประกอบต่าง ๆ ของการสร้างภาพเคลื่อนไหวออกเป็นหลาย ๆ เล เยอร์ได้

4. เฟรมคืออะไร และมีหน้าที่อย่างไร

**ตอบ** เฟรม ท าหน้าที่ในการแจกแจงรายละเอียดความเคลื่อนไหวต่าง ๆ ของชิ้นงานที่ปรากฏบน Stage ซึ่งสิ่งที่เราเห็นว่าเกิดขึ้นกับชิ้นงานต่าง ๆ ในขณะนั้นจะเป็นลักษณะเฉพาะของแต่ละ เฟรม (ณ ต าแหน่งที่หัวอ่าน (Play Head) ชี้อยู่) ซึ่งจะเหมือนหรือแตกต่างกันไปก็ได้

5. เฟรมมีทั้งหมดกี่ชนิด อะไรบ้าง

**ตอบ** 2 ชนิด ได้แก่ คีย์เฟรม (Keyframe) และเฟรมระหว่างกลาง (In-Between Frame)

6. fps คืออะไร และให้อธิบายว่า 12fps หมายความว่าอะไร

**ตอบ** fps คือ Frame Per Second ความเร็วในการแสดงภาพเคลื่อนไหว

12 fps คือ ในเวลา 1 วินาที สามารถแสดงภาพเคลื่อนไหวได้จำนวน 12 เฟรมแบบต่อเนื่อง

7. การสร้างคีย์เฟรมใหม่ท าได้กี่วิธี อะไรบ้าง

**ตอบ** การสร้างคีย์เฟรมท าได้ 3 วิธี

วิธีที่ 1 กดคีย์ F6

วิธีที่ 2 เลือกคำสั่ง Insert > Timeline > Keyframe

วิธีที่ 3 คลิกเฟรมที่ต้องการแล้วคิกคำสั่ง Insert Keyframe

- 8. การก๊อปปี้เฟรมนิยมใช้ในงานประเภทใด
- **ตอบ** การสร้างภาพเคลื่อนไหว
- 9. การแสดงเฟรมแบบประหยัดมีวิธีการอย่างไรบ้าง อธิบายพอเข้าใจ

**ตอบ** 1. คลิกปุ่ม

- 2. คลิกที่ Tiny
- 3. โปรแกรมจะแสดงเฟรมแบบประหยัดพื้นที่ตามต้องการ

### **ตอนที่ 2 : อธิบายค าศัพท์ (หมายถึง แปลค าศัพท์ ให้รายละเอียดเพิ่มเติม ขยายความ ถ้ามี ตัวอย่างให้ยกตัวอย่างประกอบ) ตอบแบบสั้น**

1. TimeLine

**ตอบ** ไทม์ไลน์

2. Layer

**ตอบ** เลเยอร์

- 3. Frame Number
- **ตอบ** หมายเลขเฟรม

4. Play Head

**ตอบ** หัวอ่าน

5. Insert Frame

- **ตอบ** การสร้างคีย์เฟรมใหม่
- 6. Frame Rate
- **ตอบ** ความเร็วในการแสดงภาพเคลื่อนไหว
- 7. Copy Frame

**ตอบ** การก๊อปปี้เฟรม

8. Keyframe

**ตอบ** คีย์เฟรม

9. Scens

**ตอบ** ซีน

10. ActionScript

**ตอบ** เขียนค าสั่งในการแสดงภาพเคลื่อนไหว

อธิบาย (หมายถึง การให้รายละเอียดเพิ่มเติม ขยายความ ถ้ามีตัวอย่างให้ยกตัวอย่าง ประกอบ) **ตอบ แบบสั้น**

- 1. เลเยอร์มีส่วนประกอบอะไรบ้าง
- **ตอบ** 1. ชื่อเลเยอร์
	- 2. โหมดควบคุมการใช้งานเลเยอร์
	- 3. ปุ่มสำหรับเพิ่มเลเยอร์
	- 4. ปุ่มสำหรับสร้างไกด์เลเยอร์ (Guide Layer)
	- 5. ปุ่มสำหรับสร้างโฟลเดอร์
- 2. อธิบายถึงวิธีการเพิ่มเลเยอร์ใหม่ว่าทำอย่างไรบ้าง
- **ตอบ** การเพิ่มเลเยอร์ใหม่ให้คลิกชื่อเลเยอร์ใดเลเยอร์หนึ่ง แล้วคลิกปุ่ม Insert

- Layer
- 3. อธิบายขั้นตอนการเปลี่ยนชื่อเลเยอร์มาพอเข้าใจ
- **ตอบ** 1. ดับเบิ้ลคลิกบนชื่อเลเยอร์ที่ต้องการเปลี่ยน
	- 2. ลบชื่อเลเยอร์เดิม แล้วป้อนชื่อใหม่ลงไปแทนในช่อง
	- 3. กด Enter
- 4. การกำหนดคุณสมบัติของเลเยอร์สามารถทำได้อย่างไร
- **ตอบ** 1. เปิดไฟล์งานที่ต้องการขึ้นมา
	- 2. คลิกเมาส์ขวาที่เลเยอร์ เลือก Properties
	- 3. ในหน้าต่าง Properties สามารถปรับเปลี่ยนคุณสมบัติตามต้องการ
- 5. อธิบายขั้นตอนในการลบเลเยอร์มาพอเข้าใจ
- **ตอบ** ท าได้ 2 วิธี ดังนี้

วิธีที่ 1 เลือกเลเยอร์ที่ต้องการ แล้วคลิกลากไปปล่อยหรือคลิกไอคอน ด้านล่างของไทม์ไลน์

้วิธีที่ 2 คลิกขวาบนเลเยอร์ที่ต้องการ แล้วคลิกคำสั่ง Delete Layer

6. เลเยอร์ทั้งหมดที่มีอยู่มีลักษณะการเรียงลำดับกันอย่างไร

**ตอบ** ล าดับชั้นของเลเยอร์จะส่งผลต่อการซ้อนทับกันของออบเจ็กต์ที่ปรากฏบนสเตจ โดยออบเจ็กต์ ของเลเยอร์ด้านบนจะปรากฏอยู่เหนือออบเจ็กต์ของเลเยอร์ด้านล่างเสมอ

7. เลเยอร์มาส์คคืออะไร

**ตอบ** วิธีการสร้างเลเยอร์ที่เสมือนเป็นการเจาะช่องเอาไว้เพื่อให้สามารถมองทะลุไปยังเลเยอร์อื่นที่อยู่ใน ้ ลำดับถัดลงไป ซึ่งเราสามารถกำหนดลักษณะของช่องนี้ได้ตามปกติ และมักจะกำหนดให้มีการเคลื่อนไหว เหมือนกับล่องหนไปบนเลเยอร์ในล าดับถัดไป

8. เลเยอร์มาส์คสามารถนำไปประยุกต์ใช้งานกับงานใดได้บ้าง ยกตัวอย่างประกอบ

ี**ตอบ** นำไปใช้กับงานแอนิเมชั่น เช่น การทำตัวหนังสือให้คล้ายกับมีไฟสปอตไลท์ส่องอยู่ หรือการทำ คลื่นในน้ าทะเล

9. การเปลี่ยนชื่อเลเยอร์ที่ผู้ชมใช้กันมีกี่แบบ อะไรบ้าง อธิบาย

**ตอบ** 2 วิธี

- 1. ดับเบิลคลิกที่ชื่อแล้วเปลี่ยน
- 2. คลิกขวาแล้วเลือก Rename

10. การกำหนดทิศทางการเคลื่อนไหวด้วยไกล์เลเยอร์หมายถึงอะไร

**ตอบ** การสร้างภาพเคลื่อนไหวต้องมีการกำหนดเส้นทางและทิศทางให้กับชิ้นงานว่าจะให้ไปในทิศทาง ใด ซึ่งเราสามารถทำได้ด้วยการใช้ไกด์เลเยอร์ เป็นการกำหนดเส้นทางหรือทิศทางให้กับการเคลื่อนไหวของ ชิ้นงานตามที่ต้องการ

### **ิตอนที่ 2 :** อธิบายคำศัพท์ (หมายถึง การแปลคำศัพท์ ขยายความ อธิบายเพิ่มเติม ถ้ามีตัวอย่างให้ ยกตัวอย่างประกอบ) **ตอบแบบสั้น**

1. Layer

**ตอบ** เลเยอร์ คือ ส่วนหนึ่งของโปรแกรมที่มีความส าคัญกับการสร้างแอนิเมชันและควบคุมการ เคลื่อนไหวในลักษณะต่างๆ ของ Symbol และชิ้นงานในโปรแกรม Flash 8 (CS3)

2. Layer Properties

**ตอบ** ก าหนดคุณสมบัติของเลเยอร์

3. Layer Mark

**ตอบ** เทคนิคการใช้เลเยอร์มาส์ค

4. Guide Layer

**ตอบ** ก าหนดทิศทางการเคลื่อนไหวด้วยไกด์เลเยอร์